# **HOW TO UPDATE THE OPERATING SYSTEM OF THE PHYSIS ORGANS**

## **CHECK THE VERSION OF THE OPERATING SYSTEM INSTALLED IN YOUR ORGAN**

To make sure that the operating system of your organ is up to date, access the main screen:

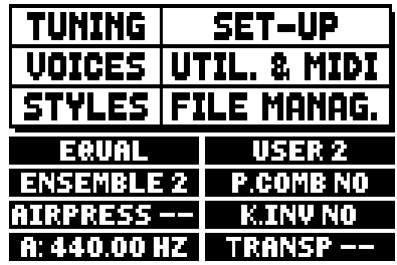

Move the cursor over the FILE MANAG field with the  $[{\rm{FIELD}} \blacktriangledown]$  button and push  $[{\rm{ENTER}}]$ :

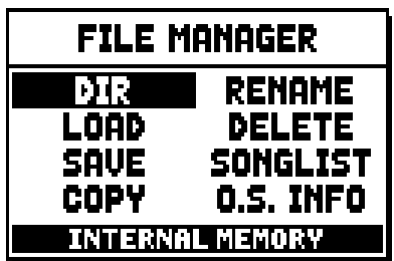

Again, with the [FIELD  $\Pi$ ] button, move the cursor over the O.S. INFO field and then push [ENTER]:

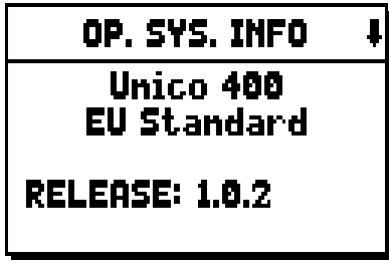

In this menu you can find the operating system version for each software of the system.

You should check the "RELEASE" field: if this version is older than the current one (check it on the website *http://www.physisorgans.com/download.asp*), your organ needs and update of the operating system. For example, if your organ screen shows 1.0.0 as "RELEASE", and the website indicates 1.0.1 as latest release, then you are supposed to update your operating system.

## **UPDATING TO LATEST RELEASE**

In order to update the organ operating system to the latest release, it is necessary to install the ones in between, (if any), so as to avoid system errors.

The organ needs to have at least the following versions of operating system:

1) 0.9.9

hysis

- 2) 1.0.2
- 3) 1.2.0
- 4) 1.3.0

This means that if your organ currently runs an operating system version 0.9.9, you need to install the updates in order: first ver. 1.0.2, then 1.2.0, 1.3.0 and finally the latest available. See the following graph for further clarification:

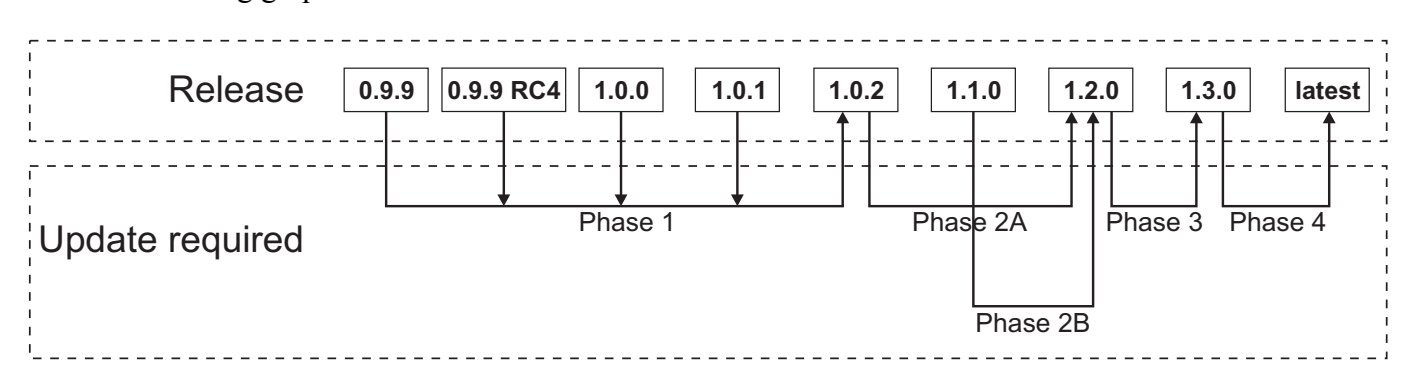

If your instrument requires a system update, contact the customer care service by e-mail at *service@viscout.it* to ask for the update files. Please remember to inform our operators about the system release currently installed on your organ. We will send you all the necessary data packages to upgrade your organ.

To install the updates, follow this procedure (read the following paragraphs for a thorough explanation).

- Phase 1: update to ver. 1.0.2, if your organ has already the version 0.9.9 plus 0.9.9 RC4, 1.0.0 and 1.0.1 installed.
- Phase 2A: update to ver. 1.2.0 if your organ currently runs ver. 1.0.2.
- Phase 2B: update to ver. 1.2.0 if your organ currently runs ver. 1.1.0.
- Phase 3: update to ver. 1.3.0 if your organ currently runs ver. 1.2.0.
- Phase 4: update to latest version if your organ currently runs ver. 1.3.0 (or above).

- *Be careful when executing phase 2A or 2B: in both cases the final version installed is 1.2.0, but the procedure is different, based on the starting version (1.0.2 or 1.1.0).*
- *The screens shown in this guide are intended for explanation only, and they might not look exactly the same in your own organ. However, the information messages on this guide will be the same of your instrument.*
- *Take care not to use computers with Macintosh operating systems to copy the update file on your USB pen.*
- *If you encounter problems during the upgrade procedure (found with the display displaying the same information for several minutes), turn off and on the instrument with the USB pen inserted. However, if the problem persists, perform the upgrade by using another USB pen.*

## **UPDATING TO VERSION 1.0.2 (Phase 1)**

- 1) Make certain that you already have installed one of the following versions of operating system: 0.9.9, 0.9.9 RC4, 1.0.0 or 1.0.1.
- 2) Extract the "upgrade kit" folder from the .zip file ver. 1.0.2, provided by the customer care service. Copy this folder inside the root directory of an USB drive.

#### **N.B.**

- Pay attention when copying the "upgrade kit" folder in your USB drive. The folder must always be *placed in the main directory of the drive and not inside any other folder (the address of the main directory usually appears as D:\ or F:\, not D:\Peter or F:\v\_songs; "Peter" and "v\_songs" are subfolders and "upgrade kit" should not be saved inside these). If the "upgrade\_kit" folder is not placed correctly, the instrument will not recognize the files and will not be able to install the update.*
- *Do not, for any reason, rename the "upgrade kit" folder and/or its content.*
- *Pay attention to save the folder and not the whole .zip file inside your flash drive.*
- Your USB drive should be formatted with file system FAT or FAT32 (not NFTS); otherwise the *instrument will not proceed with the update.*
- 3) While your organ is switched off, plug your flash drive in the USB connector, placed in the connection panel on the left of the instrument, under the manuals.
- 4) Switch on the organ. If all the previous operations were performed correctly, the instrument will detect the update file and install it. In this phase, you should see the screen.

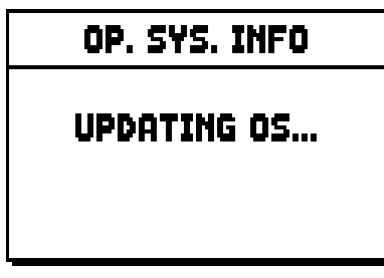

When the operation is complete, this message will show:

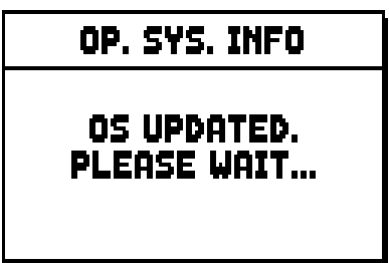

5) Once all the files have been installed, the system will reboot automatically; when the display shows the main screen, then the update is complete.

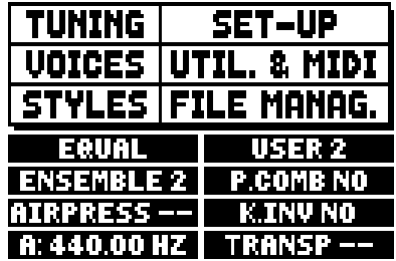

Disconnect the USB drive.

6) Make sure that now the operating system of the organ is updated to version 1.0.2. Look for mistakes in the installing procedures. If the procedure has been followed correctly, yet the operating system is not up to date, contact the customer care service by e-mail at *service@viscount.it.*

- *Do not switch off the organ or disconnect the USB flash drive during the update phase, i.e. During point 4.*
- Once the update is complete, we advice to disconnect the USB drive, and to delete the "upgrade kit" folder on the drive. Otherwise, each time a drive with an upgrade kit is connected to the organ, the *instrument will automatically install the operating system version saved on your drive.*
- *The first time the organ is switched on after an update, the instrument will take longer than usual to start working, due to the necessary reconfiguration of the system.*

## **UPDATING FROM VERSION 1.0.2 TO 1.2.0 (Phase 2A)**

- 1) Make sure that you have the version 1.0.2 installed on your organ.
- 2) Extract the "upgrate kit" folder from the .zip file, provided by our customer care service. Place this folder in the root directory of your USB pen drive.

#### **WARNINGS**

- Pay attention when copying the "upgrade kit" folder in your USB drive. The folder must always be *placed in the main directory of the drive and not inside any other folder (the address of the main directory usually appears as D:\ or F:\, not D:\Peter or F:\v\_songs; "Peter" and "v\_songs" are subfolders and "upgrade kit" should not be saved inside these). If the "upgrade\_kit" folder is not placed correctly, the instrument will not recognize the files and will not be able to install the update.*
- *<u>Do not modify for any reason the name of the "upgrade kit" folder and/or its content.*</u>
- Pay attention: save the "upgrade kit" folder in your USB flash drive, <u>and not the .zip file.</u>
- *The flash drive used to update the organ must be formatted with FAT or FAT32 file system (not NTFS), otherwise, the organ will not be able to read from the flash drive.*
- 3) While your organ is switched off, plug your flash drive in the USB connector, placed in the connection panel on the left of the instrument, under the manuals.
- 4) Switch on the organ. If all the previous operations were performed correctly, the instrument will detect the update file and install it. In this phase, you should see the screen.

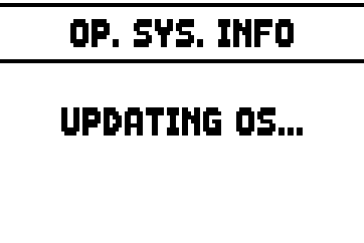

When the operation is complete, this message will show:

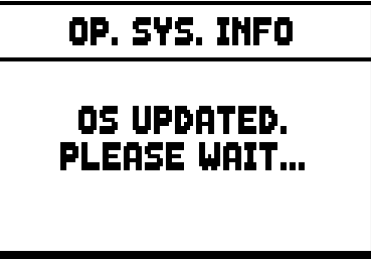

5) Once all the files have been installed, the system will reboot automatically; when the display shows the main screen, then the update is complete.

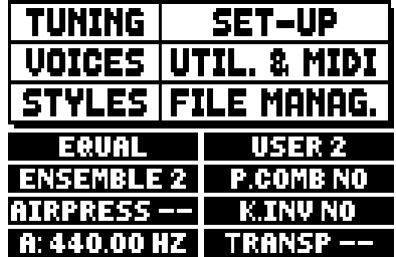

# viscount

6) Make sure that now the operating system of the organ is updated to version 1.2.0. Look for mistakes in the installing procedures. If the procedure has been followed correctly, yet the operating system is not up to date, contact the customer care service by e-mail at *service@viscount.it.*

#### **N.B.**

 $\phi_{\text{Physis}}$ 

- *Do NOT switch off the instrument or disconnect the USB drive while updating the system (i.e. during the operations described at point 4).*
- *The first time the organ is switched on after an update, the instrument will take longer than usual to start working, due to the necessary reconfiguration of the system.*

## **UPDATING FROM VERSION 1.1.0 TO 1.2.0 (Phase 2B)**

- 1) Make sure that you have the version 1.1.0 installed on your organ.
- 2) Extract the "upgrate kit" folder from the .zip file, provided by our customer care service. Place this folder in the root directory of your USB pen drive.

#### **WARNINGS**

- Pay attention when copying the "upgrade kit" folder in your USB drive. The folder must always be *placed in the main directory of the drive and not inside any other folder (the address of the main directory usually appears as D:\ or F:\, not D:\Peter or F:\v\_songs; "Peter" and "v\_songs" are subfolders and "upgrade kit" should not be saved inside these). If the "upgrade kit" folder is not placed correctly, the instrument will not recognize the files and will not be able to install the update.*
- *Do not modify for any reason the name of the "upgrade kit" folder and/or its content.*
- *Pay attention: save the "upgrade\_kit" folder in your USB flash drive, and not the .zip file.*
- *The flash drive used to update the organ must be formatted with FAT or FAT32 file system (not NTFS), otherwise, the organ will not be able to read from the flash drive.*
- 3) Insert the flash drive in the USB connector, in the front connection panel. It is located on the left, under the manuals.
- 4) Press the [FIELD  $\nabla$ ] button to select the UTIL. & MIDI field from the main screen, then press [ENTER]:

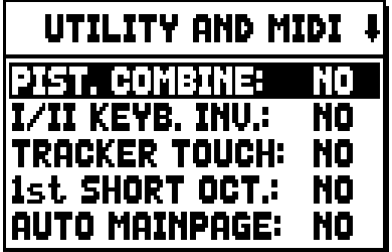

Press again the [FIELD  $\nabla$ ] button to scroll the screen and select the OP.SYS. UPGRADE field with the cursor, then press [ENTER]:

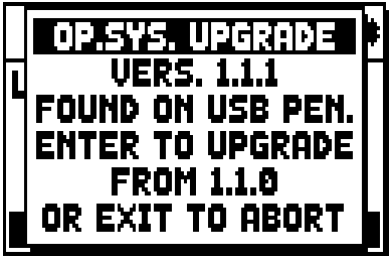

In this phase the system checks the upgrade installation files in your flash drive. As written on the pop-up, press [ENTER] to proceed, or [EXIT] to abort.

If the version on you flash drive is same or older than the one already installed in your organ, the system will inform you through a pop-up.

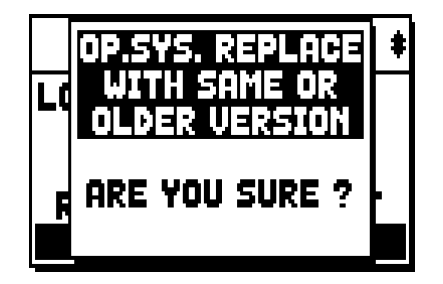

Press [ENTER] to continue the update, or [EXIT] to cancel.

Once the update is confirmed, the system will reboot and then install the newer version. The display will show the following message:

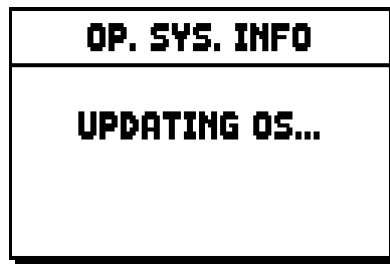

When the update is complete, this message will appear:

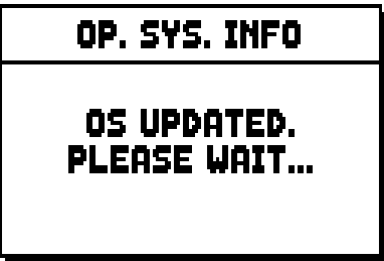

5) Make sure that now the operating system of the organ is updated to version 1.2.0. Look for mistakes in the installing procedures. If the procedure has been followed correctly, yet the operating system is not up to date, contact the customer care service by e-mail at *service@viscount.it.*

- *Do NOT switch off the instrument or disconnect the USB drive while updating the system (i.e. during the operations described at point 4).*
- The first time the organ is switched on after an update, the instrument will take longer than usual to *start working, due to the necessary reconfiguration of the system.*

## **UPDATING TO VERSION 1.3.0 (Phase 3)**

- 1) Make sure that you have the version 1.2.0 installed on your organ.
- 2) Extract the .phy file and the "upgrade\_kit" folder from the .zip file, provided by our customer care service. Place file and folder in the root directory of your USB pen drive.

#### **N.B.**

- Be careful when copying the .phy file and the "upgrade kit folder on your USB drive. Both the file *and the folder must be placed in the main directory and not inside any other folder. The name of the main directory is usually D:\ or F:\ and not, for example, D:\Peter or F:\v songs: "Peter" and "v\_songs" are subfolders, and bot the .phy file and the "upgrade\_kit" folder must not be placed*  inside a subfolder. Should the .phy file or the "upgrade kit" folder be misplaced, the instrument will *not install the new operating system upgrade.*
- *<u>Do not modify for any reason the name of the "upgrade kit" folder and/or its content.*</u>
- *Make sure that you place the .phy file and the "upgrade\_kit" folder in your USB drive, NOT the .zip file that contains them. Furthermore, in the main directory of the USB drive there shouldn't be any other .phy files other than the one extracted from the .zip file.*
- *The flash drive used to update the organ must be formatted with FAT or FAT32 file system (not NTFS), otherwise, the organ will not be able to read from the flash drive.*
- 3) Insert the flash drive in the USB connector, in the front connection panel. It is located on the left, under the manuals.
- 4) Press the [FIELD  $\nabla$ ] button to select the UTIL. & MIDI field from the main screen, then press [ENTER]:

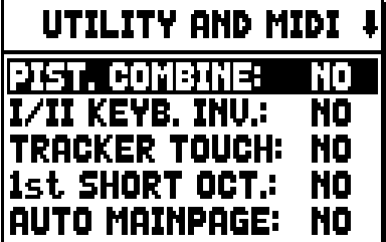

Press again the [FIELD  $\nabla$ ] button to scroll the screen and select the OP.SYS. UPGRADE field with the cursor, then press [ENTER]:

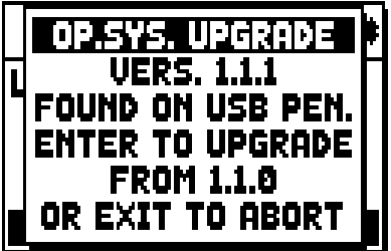

In this phase the system checks the upgrade installation files in your flash drive. As written on the pop-up, press [ENTER] to proceed, or [EXIT] to abort.

If the version on you flash drive is same or older than the one already installed in your organ, the system will inform you through a pop-up.

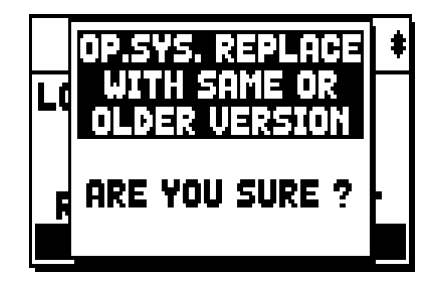

Press [ENTER] to continue the update, or [EXIT] to cancel.

Once the update is confirmed, the system will reboot and then install the newer version. The display will show the following messages:

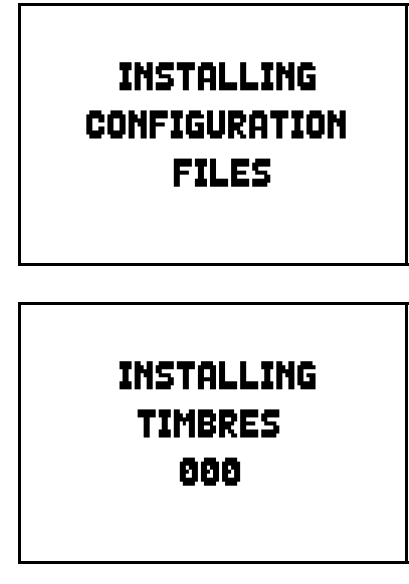

When the update is complete, this message will appear:

**SYSTEM INSTALLATION** COMPLETED.

5) Make sure that now the operating system of the organ is updated to version 1.3.0. Look for mistakes in the installing procedures. If the procedure has been followed correctly, yet the operating system is not up to date, contact the customer care service by e-mail at *service@viscount.it.*

```
N.B.
```
- *Do NOT switch off the instrument or disconnect the USB drive while updating the system (i.e. during the operations described at point 4).*
- The first time the organ is switched on after an update, the instrument will take longer than usual to *start working, due to the necessary reconfiguration of the system.*

## **UPDATING TO THE LATEST VERSION (Phase 4)**

- 1) Make sure that you have the version 1.3.0 (or above) installed on your organ.
- 2) Copy the o.s. update .phy file in the root directory of your USB pen drive. If our customer care service have provided you a .zip file, extract the .phy file from the .zip file to the root directory of the USB pen.

#### **WARNINGS**

- Pay attention when copying the .phy file in your USB drive. The file must always be placed in the *main directory of the drive and not inside any other folder (the address of the main directory usually appears as D:\ or F:\, not D:\Peter or F:\v\_songs; "Peter" and "v\_songs" are subfolders and .phy file should not be saved inside these). If the file is not placed correctly, the instrument will not recognize it and will not be able to install the update.*
- *Pay attention: save the .phy file in your USB flash drive, and not the .zip file. Furthermore, in the main directory of the USB drive there shouldn't be any other .phy files.*
- *The flash drive used to update the organ must be formatted with FAT or FAT32 file system (not NTFS), otherwise, the organ will not be able to read from the flash drive.*
- 3) Insert the flash drive in the USB connector, in the front connection panel. It is located on the left, under the manuals.
- 4) Press the [FIELD  $\nabla$ ] button to select the UTIL. & MIDI field from the main screen, then press [ENTER]:

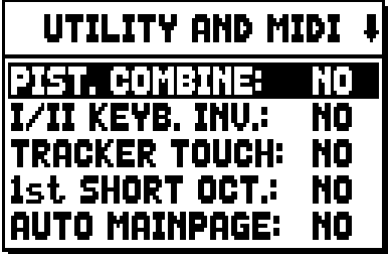

Press again the [FIELD  $\nabla$ ] button to scroll the screen and select the OP.SYS. UPGRADE field with the cursor, then press [ENTER]:

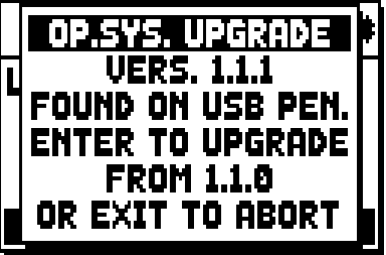

In this phase the system checks the upgrade installation files in your flash drive. As written on the pop-up, press [ENTER] to proceed, or [EXIT] to abort.

If the version on you flash drive is same or older than the one already installed in your organ, the system will inform you through a pop-up.

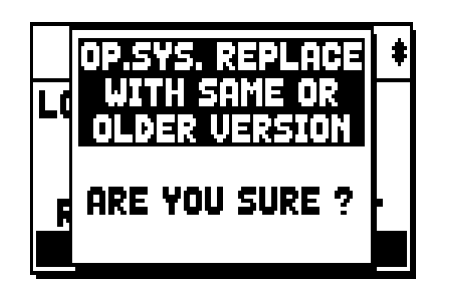

Press [ENTER] to continue the update, or [EXIT] to cancel.

Once the update is confirmed, the system will reboot and then install the newer version. The display will show the messages concerning the phases of the update. When the update is complete, this message will appear:

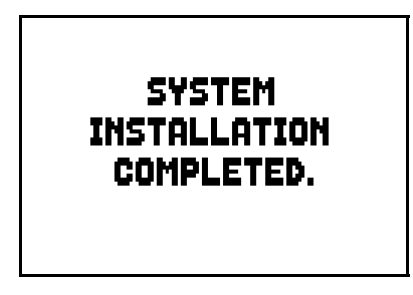

5) Make sure that now the operating system of the organ is updated to the latest version. Look for mistakes in the installing procedures. If the procedure has been followed correctly, yet the operating system is not up to date, contact the customer care service by e-mail at *service@viscount.it.*

- *Do NOT switch off the instrument or disconnect the USB drive while updating the system (i.e. during the operations described at point 4).*
- *The first time the organ is switched on after an update, the instrument will take longer than usual to start working, due to the necessary reconfiguration of the system.*